#### **Decision Support**

Decision Support alerts automatically display based on rules within eCare. If an alert displays when you are giving a medication, the Provider must be notified and the Provider's decision regarding the medication administration must be documented.

#### **Documenting Unverified Medications**

If a medication is on the MAR but has not yet been verified by the Pharmacy, an "unverified" icon displays on the MAR.

In addition, a Pharmacy Verification pop up displays to alert you that the medication has not been verified.

Nurses must use clinical judgment on dispensing an unverified medication. **In a nonemergent situation, unverified medications should not be administered.** 

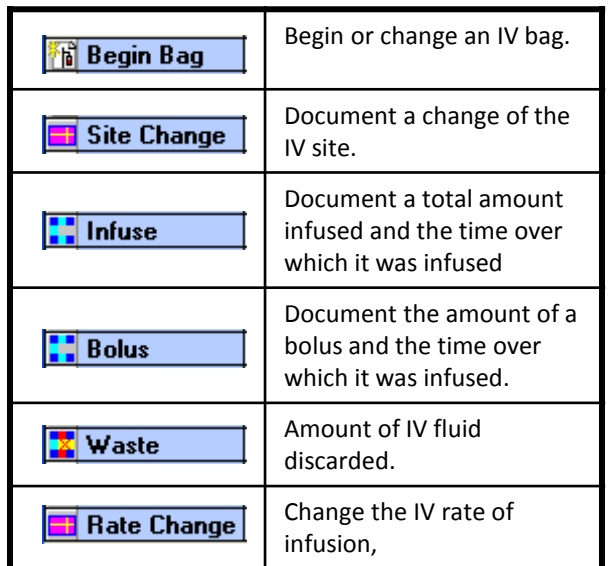

#### **Buttons/Icons**

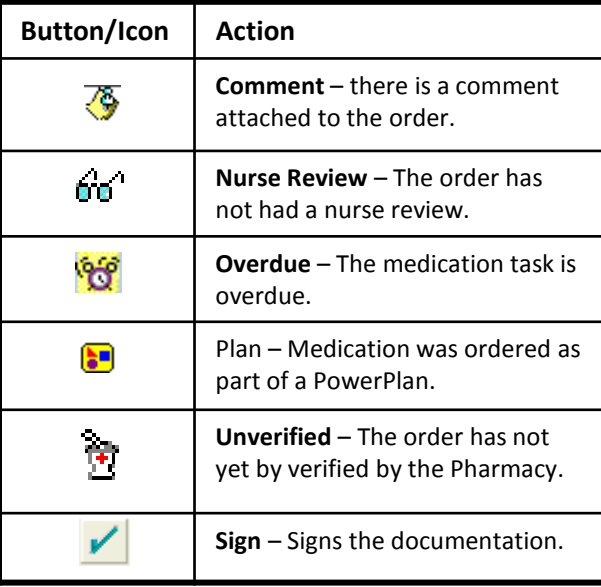

# **Anatomy of the IV Window**

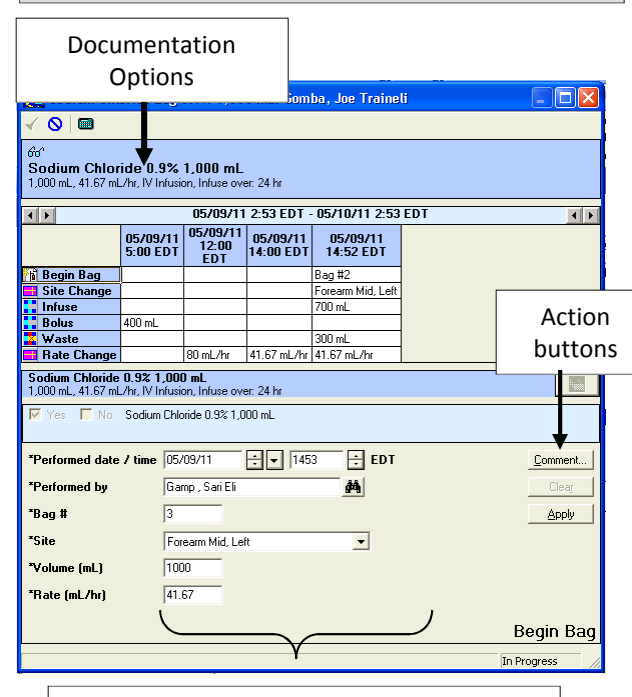

Details –fields change based on the option selected.

# **Ascension SE Michigan**

**PowerChart Medication Administration Record (MAR)Infusions**

- **Decision Support**
- **Document Bolus**
- **Document IV Start**
- **Document Rate Change**
- **Document Unverified Medication**
- **Second Witness**

**For assistance, contact your Clinical Transformation Specialist, or call the Help Desk**

v 4.0

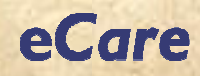

#### **About the MAR**

- The MAR contains task buttons for each medication.
- Medications display in reverse chronological order.
- A Navigator helps you to quickly view the desired medications.
- The MAR groups medications by type: Scheduled, Unscheduled, PRN, Infusions, and Inactive (Discontinued and Future).

## **Document an Infusion – Begin Bag**

If the first IV has not been documented, the task button displays "Pending, Not Previously Given".**Second Witness**

- 1. From the MAR, click the **task button** for the IV.
- 2. Add any required or desired **details**.
- 3. Click **Sign**.

## **Document an Infusion – Begin Subsequent Bag**

After the first bag has been documented, the task button displays the date and time that the last documentation was saved.

- 1. Right-click the **cell** displaying the documented dose.
- 2. Click **Unchart**.
- 3. In the Unchart pop-up, enter a **comment** explaining why the medication was uncharted.

#### **Chart a Bolus**

If a medication is not given at the scheduled time due to such circumstances as refusal by patient or family, out on pass, etc. and it is anticipated that the medication will not be given, chart it as "not done".

- 1. From MAR, right-click the medication **task button**.
- 2. Click **Chart Not Done**.
- 3. From the Not Done pop-up, select the **reason** from the drop-down list and add a comment, if desired.
- 4. Click **Sign**.

#### **Change IV Rate**

- 1. From the Medications column of the MAR, right-click the **name** of the medication.
- 2. From the list of options, click **Additional Dose**.
- 3. From the pop-up box, add any required or desired **details**.

**Note**: the date and time fields default to the current date and time, not to the time that the medication was originally scheduled.

4. Click **Sign**.

#### **View Reference Material**

Reference material is available from the MAR for each medication.

- 1. From the Medications column of the MAR, right-click the **name** of the medication.
- 2. From the list of options, click **Reference Manual**.
- 3. When you have reviewed the data, click **OK**to close the pop-up window.

Wasting an unused portion f an IV containing high alert medications requires a second witness. You cannot sign the documentation until the Second Witness field is complete.

From the medication administration window the second witness:

- 1. In the "Witnessed by" field, type your **name**, last name first.
- 2. Click **Apply**.
- 3. In the pop-up window, type your **password**.
- 4. Click **OK**.

The Sign button is now active.

4. Click **Sign**.